## HANDLEIDING PEDAGOGAME - Het spel spelen met spelers op dezelfde locatie (*live* dus!) mét een device

1. Ga naar [www.pedagogame.com](http://www.pedagogame.com/) en klik op '**Spel aanmaken** als beheerder'

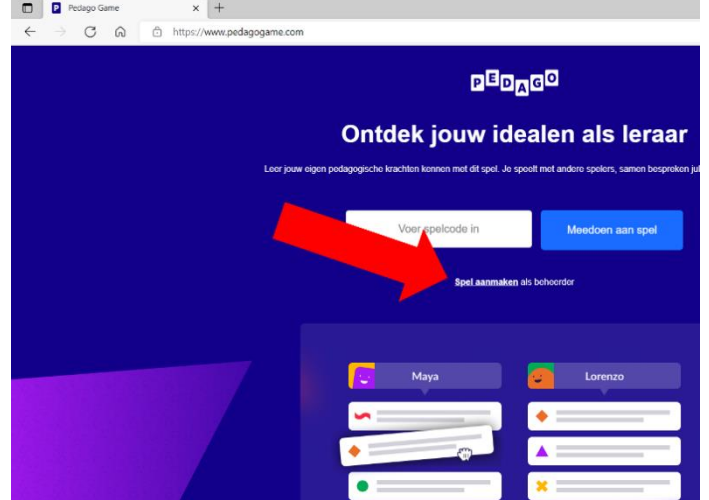

2. Voer in 3 stappen de basale gegevens in die nodig zijn om een spel te starten: naam, emailadres, functie etc. Deze gegevens zijn enerzijds nodig om de resultaten te kunnen sturen (e-mailadres) en anderzijds om zicht te krijgen op wat voor groepen studenten / professionals het spel spelen.

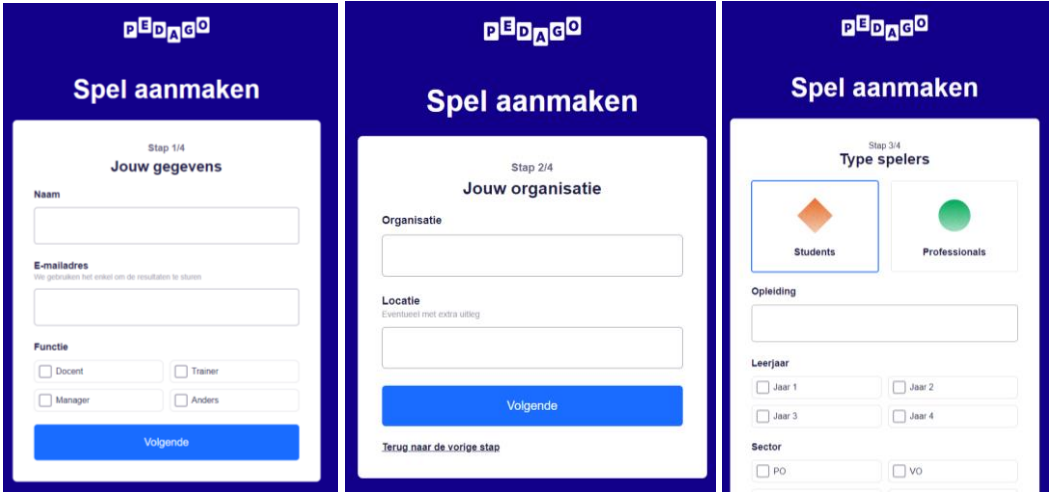

- 3. Na bovenstaande drie schermen verschijnt een scherm 'Extra spelopties' (zie hieronder). Hier kun je als beheerder (Admin) aanklikken of je wilt werken met een 'timer' en of je met verschillende groepen wilt werken.
	- *- 'Timer'*: Als je kiest voor 'timer' duurt elke spelronde 10 minuten (en duurt het spel na start i.e.g. 60 minuten). Als je deze knop 'uit' laat, kun je als beheerder zelf steeds kiezen om een ronde af te sluiten, bijvoorbeeld als je ziet dat driekwart van de spelers al klaar is.
	- *- 'Werken in groepen'*: Als je met een homogene groep speelt, bijvoorbeeld je eigen students, hoef je deze knop niet 'aan' te zetten. Als je met twee verschillende klassen tegelijkertijd wil spelen, bijvoorbeeld om ze kennis met elkaar te laten maken, of met een groep op jouw locatie en een andere groep elders in het (buiten)land, dan is het goed om wel groepen aan te maken. Op die manier zorg je er namelijk voor dat spelers

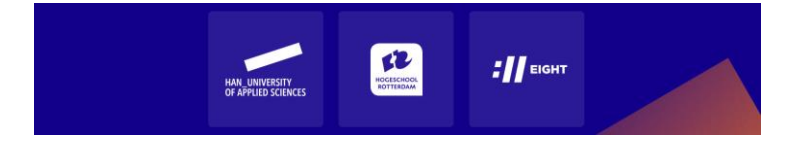

uit groep 1 automatisch iedere ronde gekoppeld worden aan spelers uit groep 2. Groep 1 noem je bijv. Nijmegen, groep 2 Arnhem.

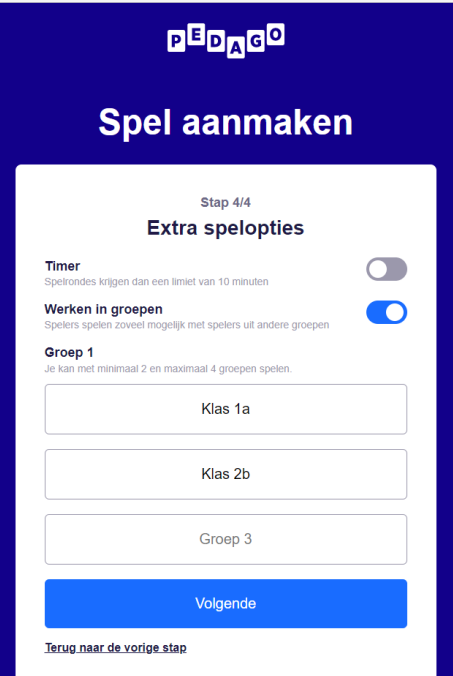

4. Op het samenvattende scherm 'spel aanmaken' verschijnt vervolgens wat je hebt ingevuld en als dit klopt, klik op 'spel aanmaken'. Dit levert het scherm 'Voor we beginnen' op, waarop te lezen is hoe je de spelers kunt aansturen.

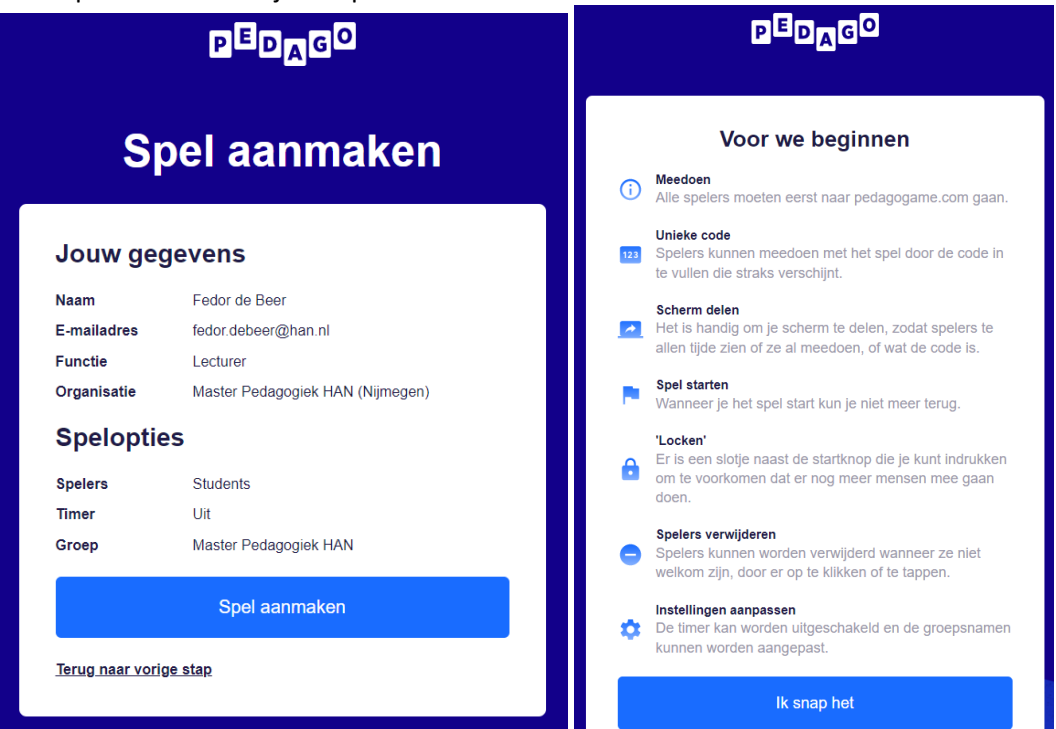

Zodra je op 'ik snap het' klikt, verschijnt onderstaand scherm met de code van 'jouw' spel.

5. Leg kort uit wat de bedoeling is, bijv. door even de instructiefilm van het 'live' spel (met kaartjes in plaats van een device) te laten zien [\(Hoe werkt het Pedagogisch Prioriteiten Spel -](https://www.youtube.com/watch?v=dAqDFNFu7m8) [YouTube\)](https://www.youtube.com/watch?v=dAqDFNFu7m8) zodat deelnemers het spel in hoofdlijnen begrijpen. Leg uit dat het online spel op dezelfde manier werkt: zoek elkaar op, ga rangordenen en met elkaar in gespek!

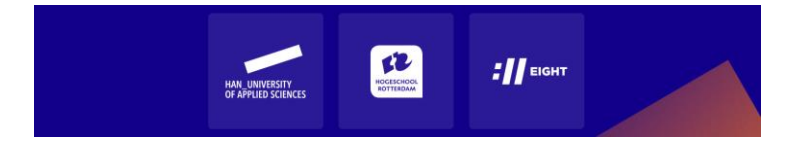

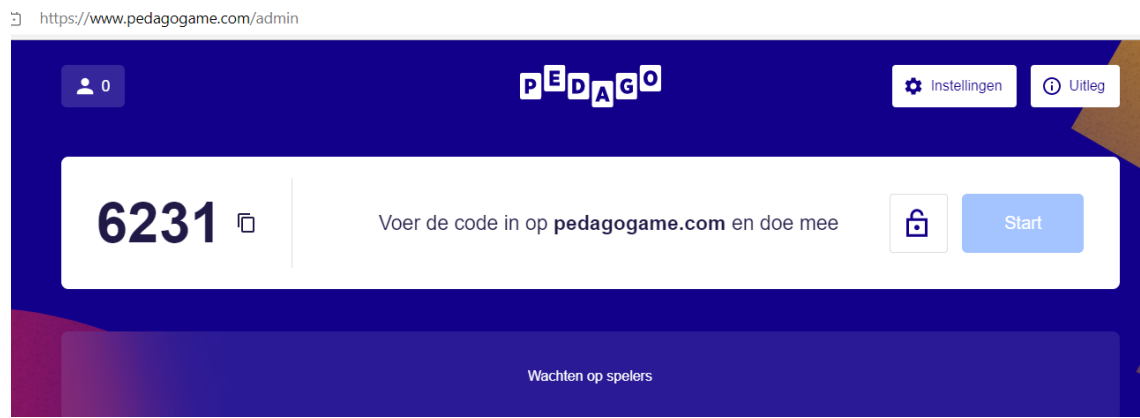

6. Deel je scherm (via een digibord o.i.d.) met je spelers en vraag hen op [www.pedagogame.com](http://www.pedagogame.com/) de code in te toetsen. Iedereen die dat doet wordt als speler toegevoegd. Als iedereen er is, kan het spel starten.

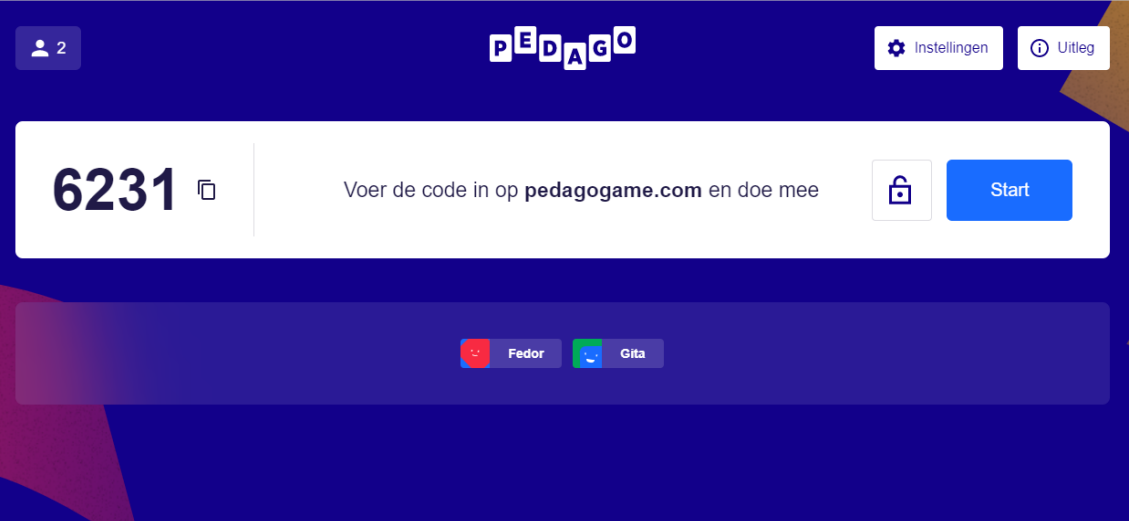

Ter info: Spelers wordt gevraagd hun (voor)naam in te geven en (als je werkt in groepen) aan te geven tot welke groep ze behoren. Zij krijgen daarna een uitlegscherm te zien en als ze daar op 'ik snap het' klikken worden ze toegevoegd aan het spel. Als beheerder zie je dan een lijst met namen verschijnen.

7. Is iedereen 'aanwezig', druk op 'start'. **NB. laatkomers kunnen als je eenmaal gestart bent niet meer worden toegevoegd!** Het spel koppelt nu de spelers. Zij krijgen onderstaand scherm te zien:

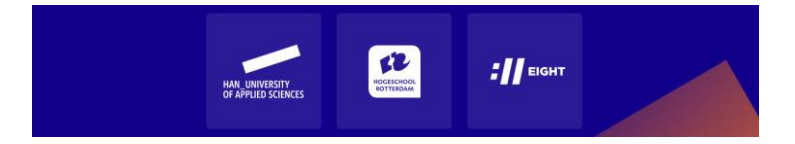

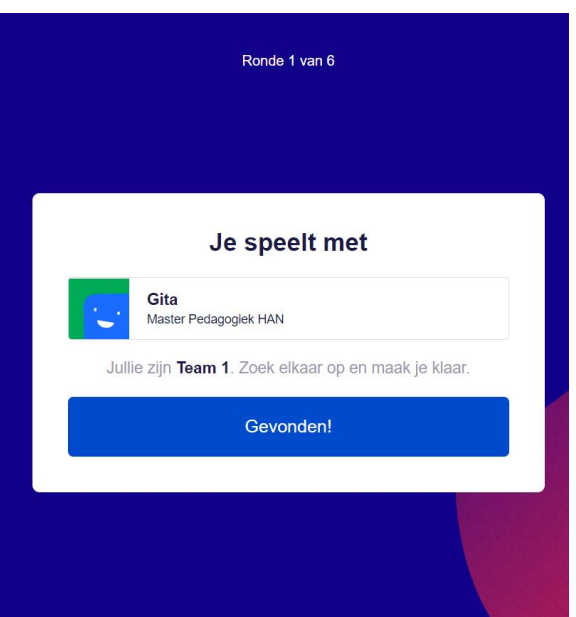

8. Als zij elkaar gevonden hebben – in deze versie fysiek in het lokaal – klikken ze op 'gevonden' en verschuiven ze in het scherm van de beheerder (zie hieronder) van 'niet begonnen' naar 'bezig'. Op deze manier zie je of iedereen is begonnen en kun je eventueel hulp bieden.

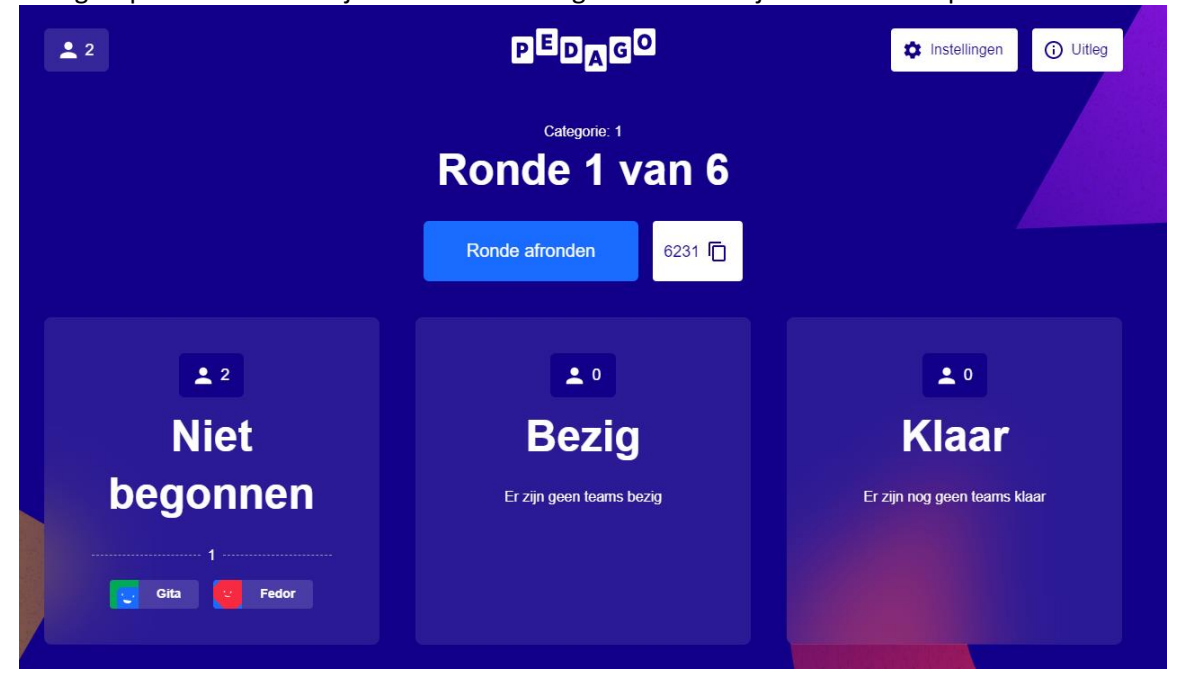

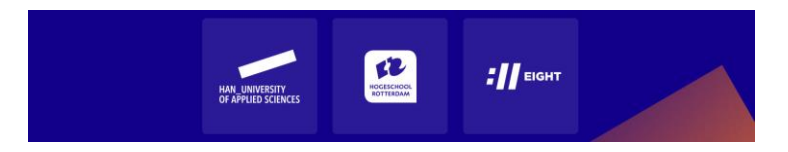

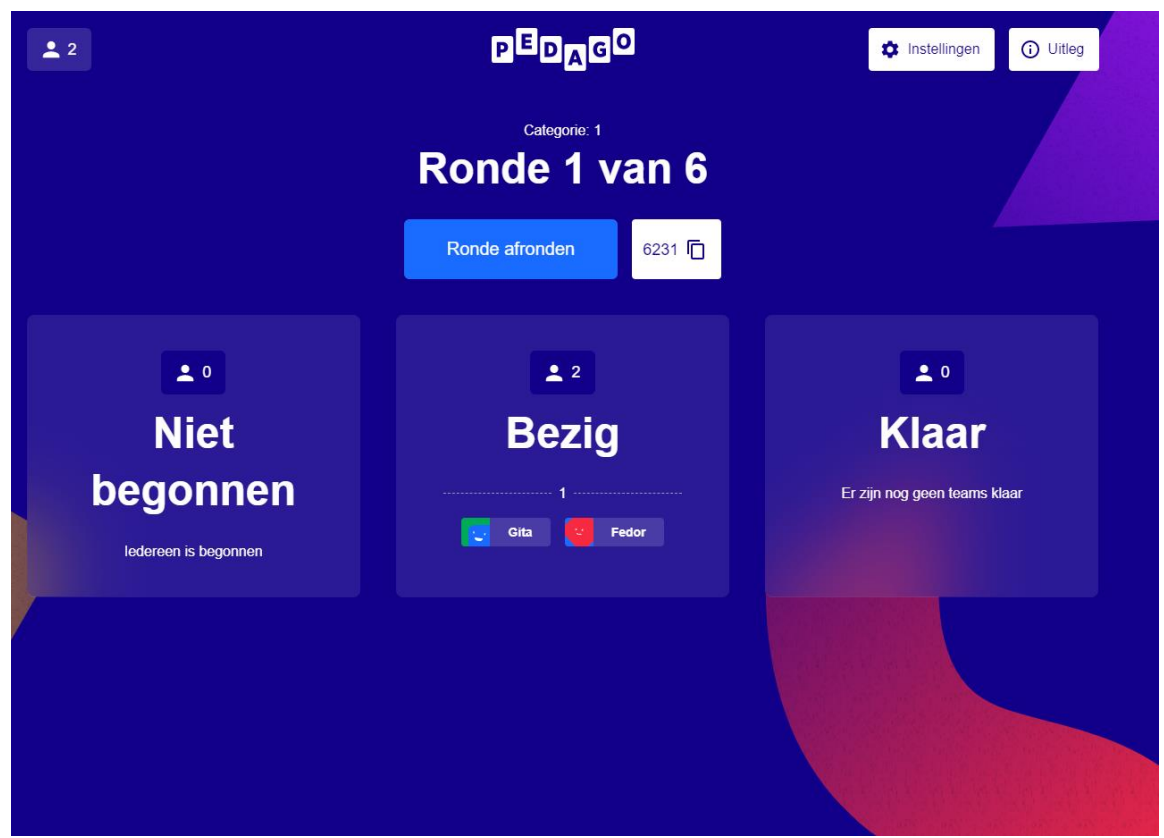

9. Spelers die 'bezig' zijn, krijgen stellingen voorgeschoteld die ze moeten rangschikken door de stellingen te verschuiven. Bovenaan komt de stelling te staan die ze het meest belangrijk vinden, onderaan die het minst van belang wordt geacht.

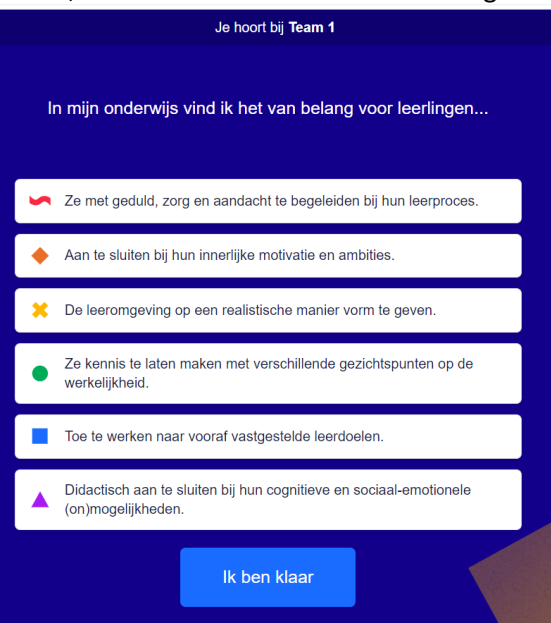

10. Zijn beide spelers klaar met rangordenen, bespreken ze de verschillen en overeenkomsten:

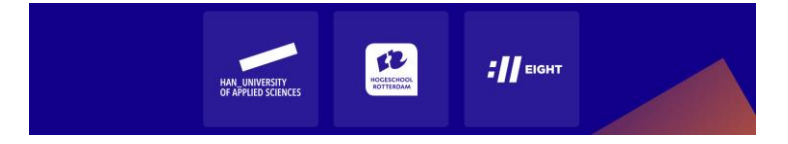

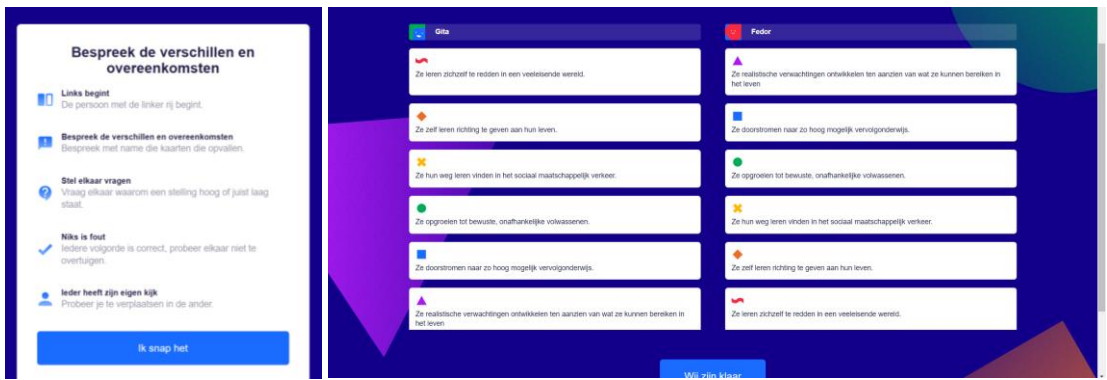

11. Zijn ze klaar met bespreken, zie je als beheerder dit in je eigen scherm. Spelers komen in een wachtstand te staan.

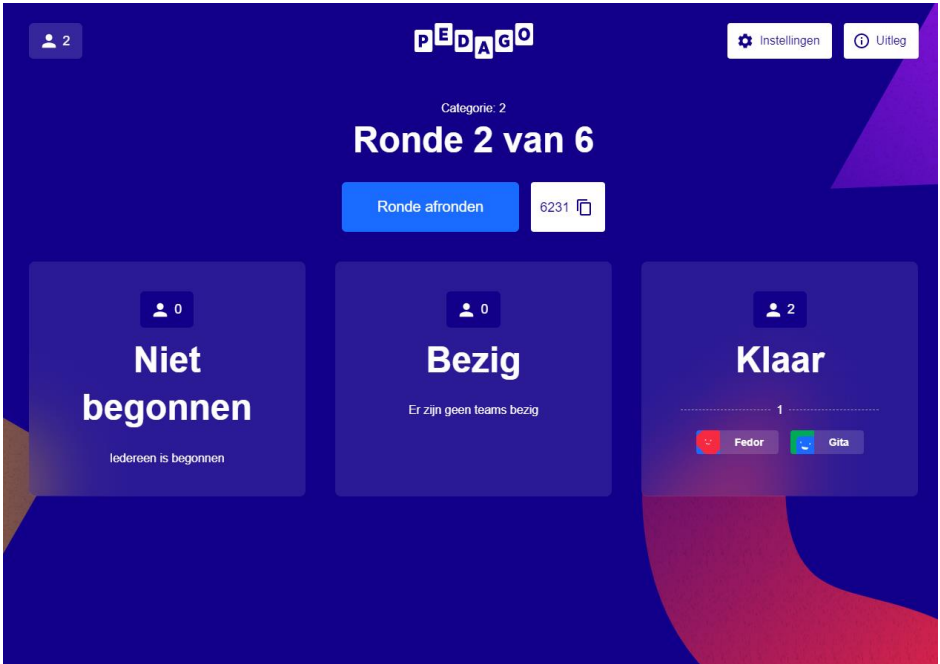

- 12. Afhankelijk van de tijd en het aantal paren dat al klaar is, kun je als beheerder de ronde 'afsluiten' door op 'ronde afronden' te klikken. Zodra je op deze knop drukt, worden spelers in nieuwe paren opgedeeld en kunnen ze weer gaan rangordenen. **NB. het spel gaat pas verder als je als beheerder op deze knop drukt, óók als je de timer gebruikt!**
- 13. Het spel tussentijds afbreken levert de spelers geen 'resultaat' op, dus alle zes de rondes moeten gespeeld worden. Wordt dat gezien de beschikbare tijd krap, kun je er voor kiezen om bijv. spelers de laatste twee rondes wel te laten rangordenen, maar niet met elkaar in gesprek te laten gaan. Ze moeten dan wel op de 'ik ben klaar'-knoppen drukken.
- 14. Zodra alle rondes gespeeld zijn, verschijnt op het beheerderscherm de groepsscore in een spinnenweb, met daaronder de uitleg. Spelers zien ieder voor zich hun eigen score (en, als ze willen, de groepsscore). De lengte van de gekleurde lijnen geeft aan in welke mate deze legitimatie is gescoord. Wie zijn score wil bewaren, vult zijn emailadres in en krijgt een link toegestuurd. O[p Typologie-van-zes-pedagogische-legitimaties-\(kort-en-lang\)-in-kleur.pdf](https://www.han.nl/projecten/2020/pedagogisch-prioriteitenspel/resultaten/Typologie-van-zes-pedagogische-legitimaties-(kort-en-lang)-in-kleur.pdf)  [\(han.nl\)](https://www.han.nl/projecten/2020/pedagogisch-prioriteitenspel/resultaten/Typologie-van-zes-pedagogische-legitimaties-(kort-en-lang)-in-kleur.pdf) kunnen spelers meer lezen over de verschillende legitimaties.

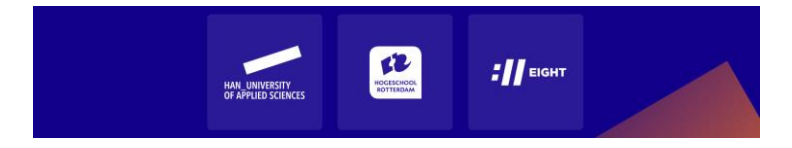

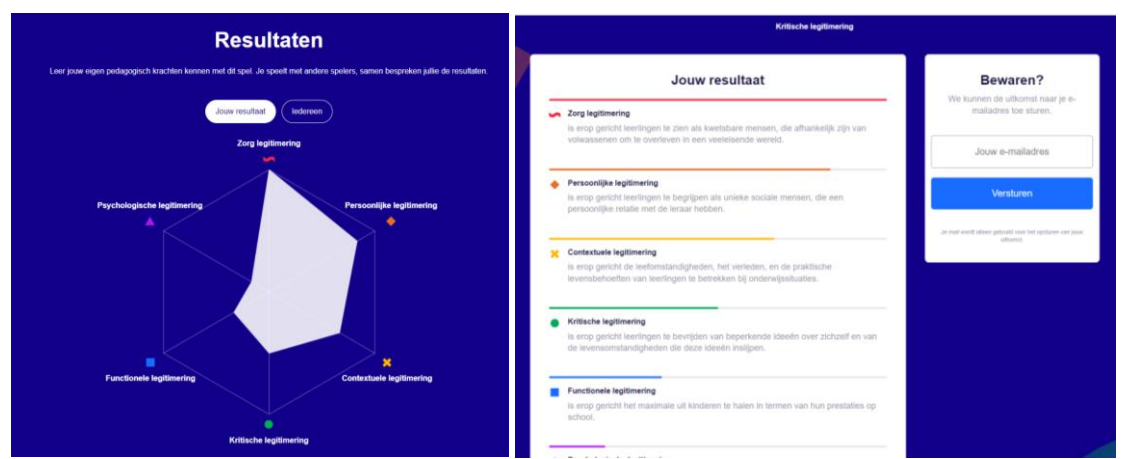

- 15. Als begeleider kun je de scores kort bespreken. Welke legitimaties scoorden hoog, welke laag? Wat zegt dat over de oriëntatie van de groep? Herken je jezelf in je score? En als dit representeert wat jij in je onderwijs belangrijk vindt, is dat ook al terug te zie in je handelen? Of is daar nog winst te behalen?
- 16. Na deze resultatenpagina te hebben besproken en het email-adres te hebben ingevuld, kan het scherm worden gesloten met de exit-knop.

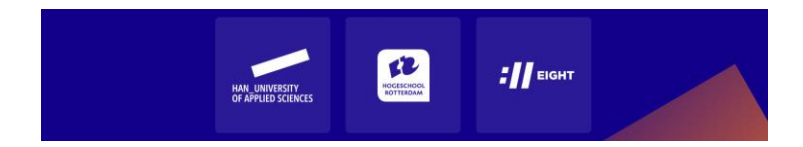